# **1280 Counting**

*Custom 1280 Program*

# **Operation Manual**

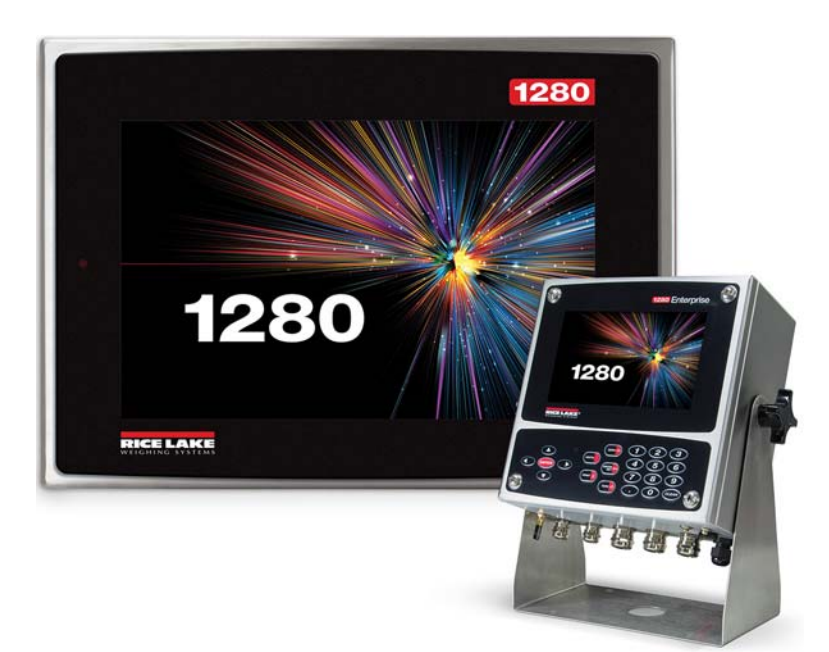

<span id="page-0-0"></span>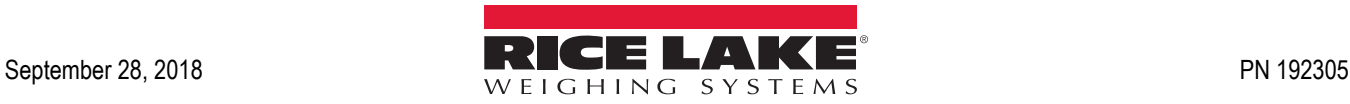

An ISO 9001 registered company © Rice Lake Weighing Systems. All rights reserved.

Rice Lake Weighing Systems<sup>®</sup> is a registered trademark of Rice Lake Weighing Systems. All other brand or product names within this publication are trademarks or registered trademarks of their respective companies.

All information contained within this publication is, to the best of our knowledge, complete and accurate at the time of publication. Rice Lake Weighing Systems reserves the right to make changes to the technology, features, specifications and design of the equipment without notice.

The most current version of this publication, software, firmware and all other product updates can be found on our website:

**[www.ricelake.com](https://www.ricelake.com/en-us/)**

# Contents

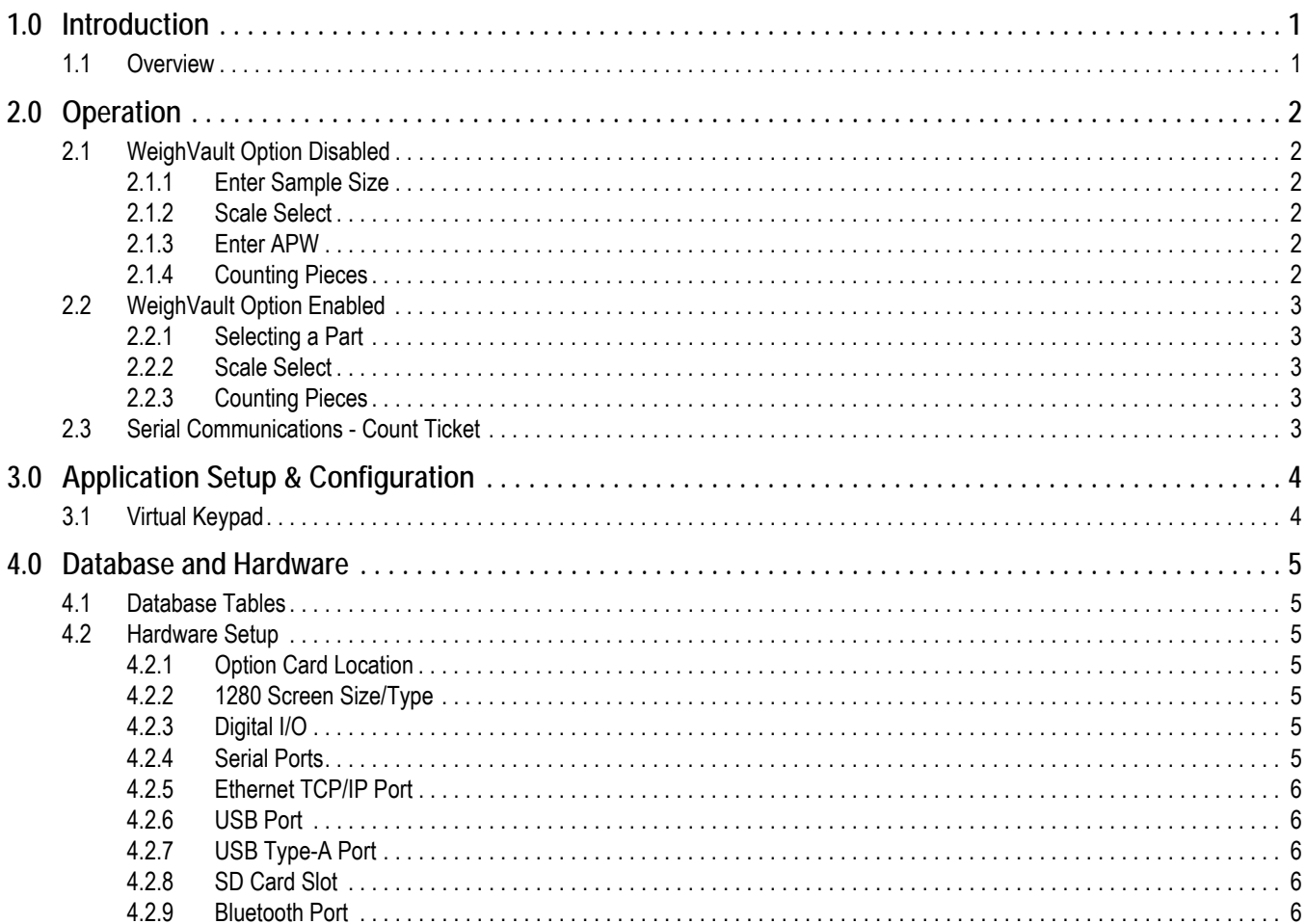

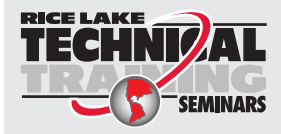

Technical training seminars are available through Rice Lake Weighing Systems. Course descriptions and dates can be viewed at www.ricelake.com/training SEMINARS or obtained by calling 715-234-9171 and asking for the training department.

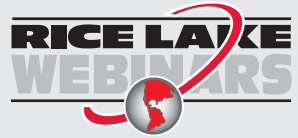

Rice Lake continually offers web-based video training on a growing selection of product-related topics at no cost. Visit *www.ricelake.com/webinars*

# <span id="page-4-0"></span>**1.0 Introduction**

This manual provides operation instructions for the 1280 counting custom program.

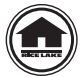

Manuals are available for viewing and/or downloading from the Rice Lake Weighing Systems website at **[www.ricelake.com/manuals](http://www.ricelake.com/manuals)**

Warranty information can be found on the website at **[www.ricelake.com/warranties](http://www.ricelake.com/warranties)**

### <span id="page-4-1"></span>**1.1 Overview**

The 1280 Counting custom program is included with the 1280 standard firmware and is loaded by importing the application from the Configuration menu *Import Files*.

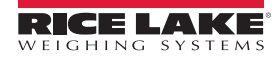

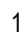

# <span id="page-5-0"></span>**2.0 Operation**

The **Setup** icon is available on power-up.

## <span id="page-5-1"></span>**2.1 WeighVault Option Disabled**

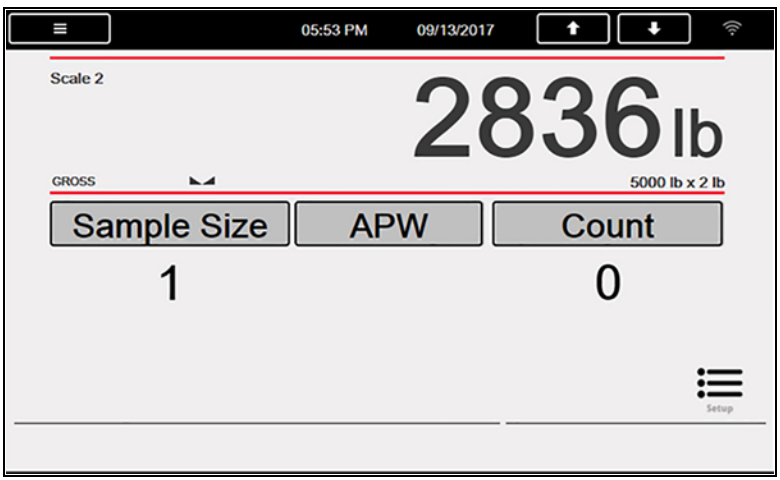

*Figure 2-1. Counting Program*

#### <span id="page-5-2"></span>**2.1.1 Enter Sample Size**

- 1. Press **Sample Size . System prompts** *Enter Sample Size*.
- 2. Enter the size and press  $\left[\frac{1}{2}$  or  $\left[\frac{1}{2}$  pone  $\left[\frac{1}{2}\right]$ .
	- The Average Piece Weight (APW) is calculated based on the current weight, current scale and current sample size
	- The number of pieces display and is constantly updates as the weight or selected scale changes

#### <span id="page-5-3"></span>**2.1.2 Scale Select**

Press **that is supported to switch between scales.** Typically two scales are available.

- Sampling (smaller capacity)
- Counting (larger capacity)

This application works the same for both scales. The piece count is always looking at the current scale displayed.

- <span id="page-5-4"></span>**2.1.3 Enter APW**
	- 1. Press **APW** . System prompts *Enter Average Piece Weight*.
	- 2. Enter the APW and press  $\left| \frac{1}{2} \right|$  or  $\left| \frac{1}{2} \right|$  pone  $\left| \frac{1}{2} \right|$ .

#### <span id="page-5-5"></span>**2.1.4 Counting Pieces**

The number of pieces displays and is constantly updated as the weight, selected scale or selected mode changes. This includes adding or removing pieces, as well as going to a negative net as pieces are removed from a Net Zero weight.

*Example: Place full box on scale, press*  $\left(\frac{1}{2}a\right)$  to tare weight to net zero, and then count pieces removed.

Pressing  $\left($  PRUMT  $\Omega$  prints a ticket and stores the transaction.

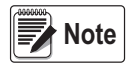

*It is necessary to maintain the Transaction Database, records are not deleted when database is full. New transactions are not saved.*

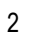

## <span id="page-6-0"></span>**2.2 WeighVault Option Enabled**

WeighVault for Counterpart is connected on TCP Client 1. The remote port number is 5466.

#### <span id="page-6-1"></span>**2.2.1 Selecting a Part**

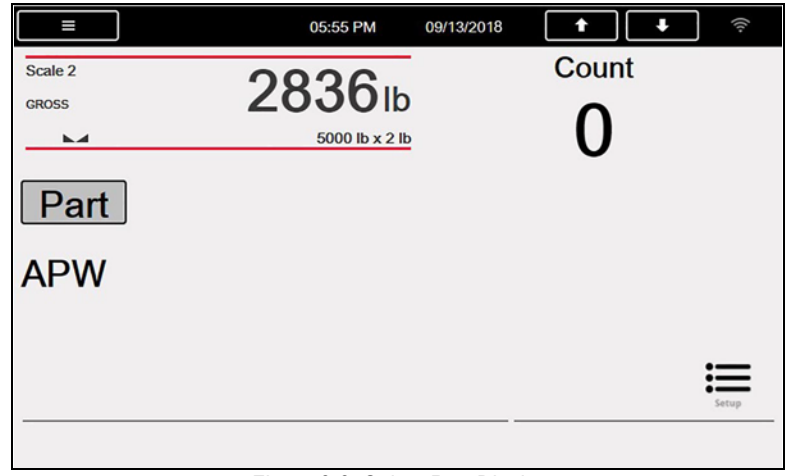

*Figure 2-2. Select Part Display*

- 1. Press **Part** . *Enter Product ID* prompt displays.
- 2. Enter the product ID and press  $\left($  ENTER or  $\left| \right|$  pone  $\left| \right|$ .
	- A. System queries Counterpart WeighVault and performs one of the following:
		- i. **ID FOUND**: Updates the display with the recalled ID information (ID, Name, APW).
		- ii. **ID NOT FOUND**: Displays *ID NOT Found Contact Office.*
		- iii. **ERROR RETRIEVING INFORMATION**: Displays *Error Retrieving Information.*
		- iv. **NO COMMUNICATION WITH WEIGHVAULT**: Displays *Network Problems Contact Office.*
	- B. The number of pieces displays and constantly updates as the weight or scale selected changes.

#### <span id="page-6-2"></span>**2.2.2 Scale Select**

Press **that is switch between scales.** Typically two scales are available. The piece count is always looking at the current scale displayed.

#### <span id="page-6-3"></span>**2.2.3 Counting Pieces**

The number of pieces displays and constantly updates as the weight, selected scale or selected mode changes. This includes adding or removing pieces, as well as going to a negative net as pieces are removed from a Net Zero weight.

*Example: Place full box on scale, press*  $\left(\frac{1}{2} + \frac{1}{2}\right)$  to tare weight to net zero, and then count pieces removed.

Pressing  $(\bullet)$  prints a ticket and sends information to WeighVault.

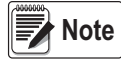

*The data is not stored to the local transaction database. System does not verify if the data was successfully sent to WeighVault.*

## <span id="page-6-4"></span>**2.3 Serial Communications - Count Ticket**

The program uses the Auxiliary Print Format #1 so that the dealer may modify the print format through the front panel or by using Revolution PC software.

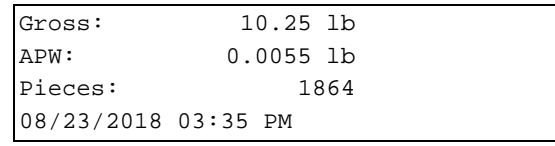

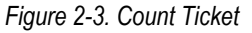

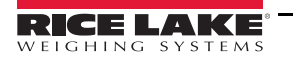

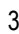

# <span id="page-7-0"></span>**3.0 Application Setup & Configuration**

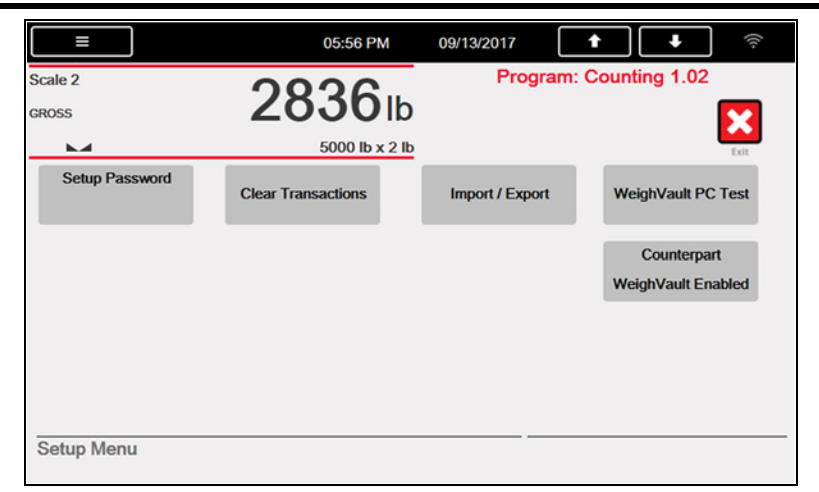

#### *Figure 3-1. Setup Menu*

| Parameter                      | <b>Default</b> | <b>Description</b>                                                                                                    |
|--------------------------------|----------------|----------------------------------------------------------------------------------------------------|
| Setup Password                 | $65 - 33$      | Create a password that is required to enter the setup menu                                                                                                    |
| <b>Clear Transaction</b>       |                | Clear the transaction or inbound database; select YES or NO                                                                                                    |
| Import/Export                  |                | Allows operator to import products into the database table from a USB flash drive using a .DB file type;<br>Allows operator to save transactions to a USB flash drive or an SD card;<br>Reference the 1280 technical manual (PN 167659) Importing/Exporting section for more details |
| WeighVault Communications Test |                | Test the communications with WeighVault                                                                                                    |
| Counterpart WeighVault         |                | Disabled   Enabled/Disabled communication with Counterpart WeighVault                                                                                                    |

*Table 3-1. Setup Menu Parameters*

## <span id="page-7-1"></span>**3.1 Virtual Keypad**

Press the scale icon on the main menu to open a virtual keypad.

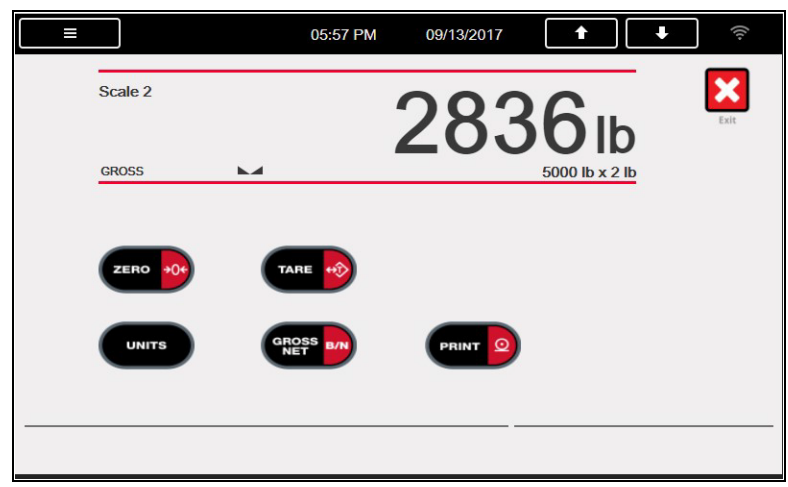

*Figure 3-2. Virtual Keys Display*

Press  $\mathsf{\times}$  to return to main display.

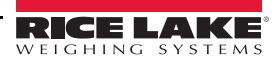

# <span id="page-8-0"></span>**4.0 Database and Hardware**

## <span id="page-8-1"></span>**4.1 Database Tables**

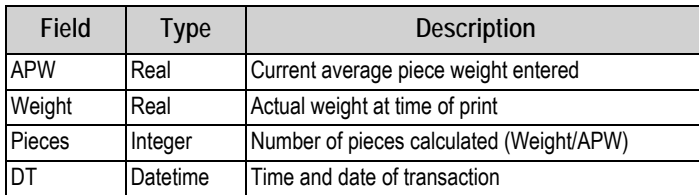

*Table 4-1. Transaction Database if WeighVault Disabled (1000 Records)*

## <span id="page-8-2"></span>**4.2 Hardware Setup**

#### <span id="page-8-3"></span>**4.2.1 Option Card Location**

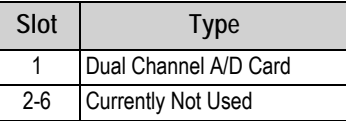

*Table 4-2. Option Card Locations*

#### <span id="page-8-4"></span>**4.2.2 1280 Screen Size/Type**

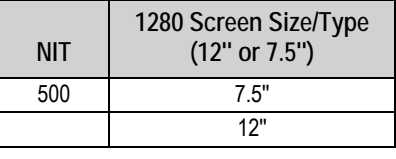

*Table 4-3. 1280 Screen Size/Type*

#### <span id="page-8-5"></span>**4.2.3 Digital I/O**

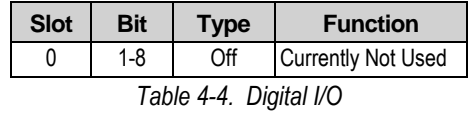

#### <span id="page-8-6"></span>**4.2.4 Serial Ports**

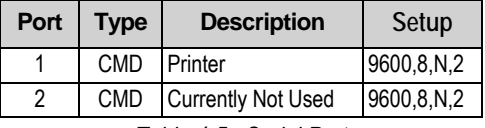

*Table 4-5. Serial Port*

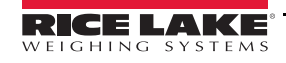

#### <span id="page-9-0"></span>**4.2.5 Ethernet TCP/IP Port**

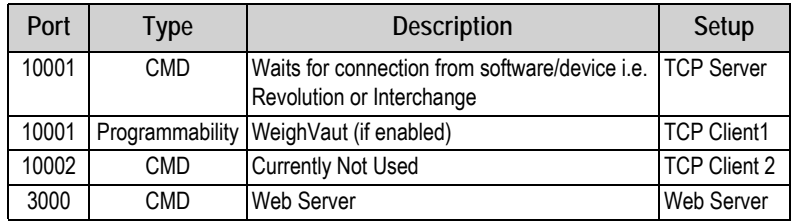

*Table 4-6. Ethernet TCP/IP Port*

#### <span id="page-9-1"></span>**4.2.6 USB Port**

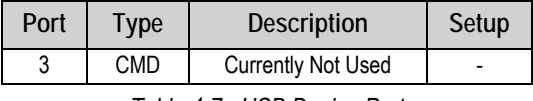

*Table 4-7. USB Device Port*

#### <span id="page-9-2"></span>**4.2.7 USB Type-A Port**

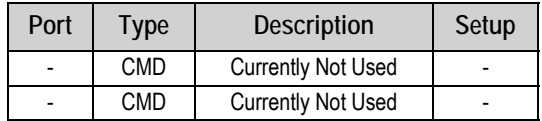

*Table 4-8. USB Type-A Port*

#### <span id="page-9-3"></span>**4.2.8 SD Card Slot**

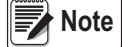

*The SD Card is required.*

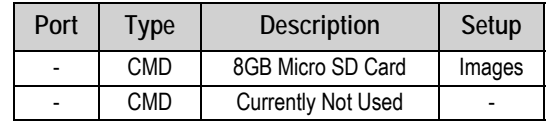

*Table 4-9. SD Card Slot*

#### <span id="page-9-4"></span>**4.2.9 Bluetooth Port**

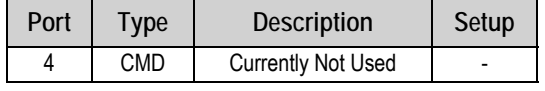

*Table 4-10. Bluetooth Port*

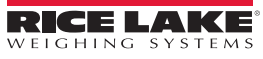

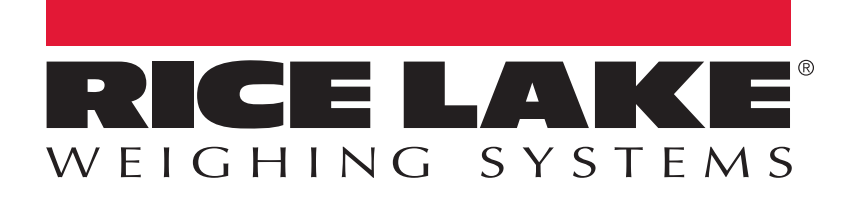

Rice Lake Weighing Systems is an ISO 9001 registered company. © Rice Lake Weighing Systems Specifications subject to change without notice.

230 W. Coleman St. • Rice Lake, WI 54868 • USA U.S. 800-472-6703 • Canada/Mexico 800-321-6703 • International 715-234-9171 • Europe +31 (0)26 472 1319

September 28, 2018 **WWW.ricelake.com WWW.ricelake.com** [PN 192305](#page-0-0)